# **USUÁRIO EXTERNO Cadastro e Acesso**

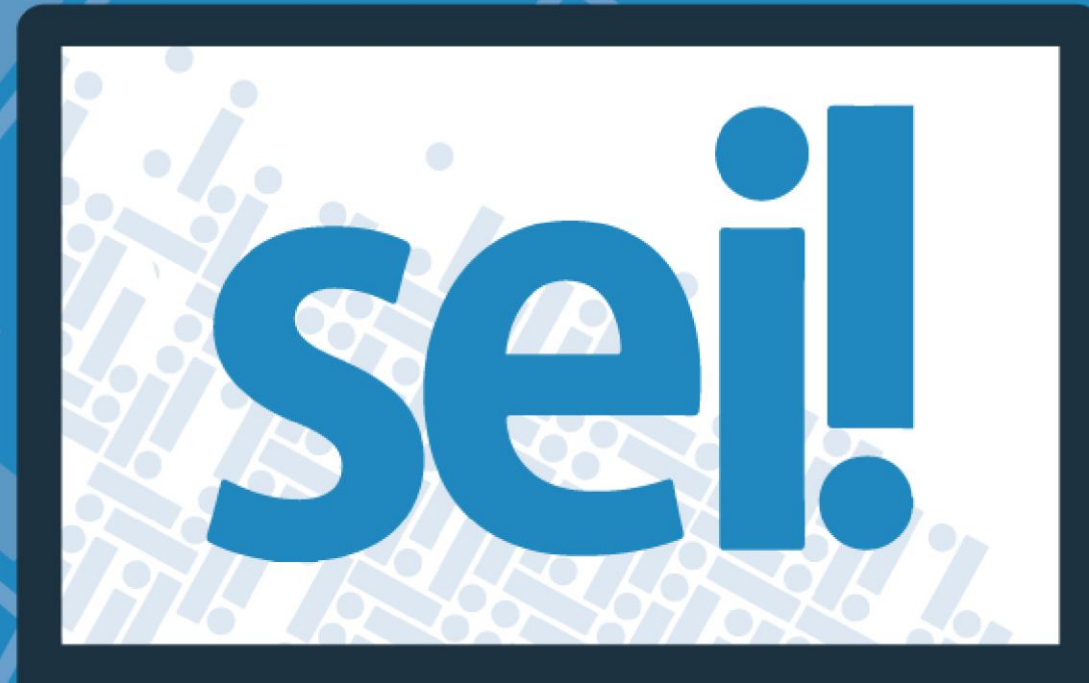

Secretaria de Planejamento, Orçamento e Gestão

**GOVERNO DO DISTRITO FEDERAL** 

# Sumário

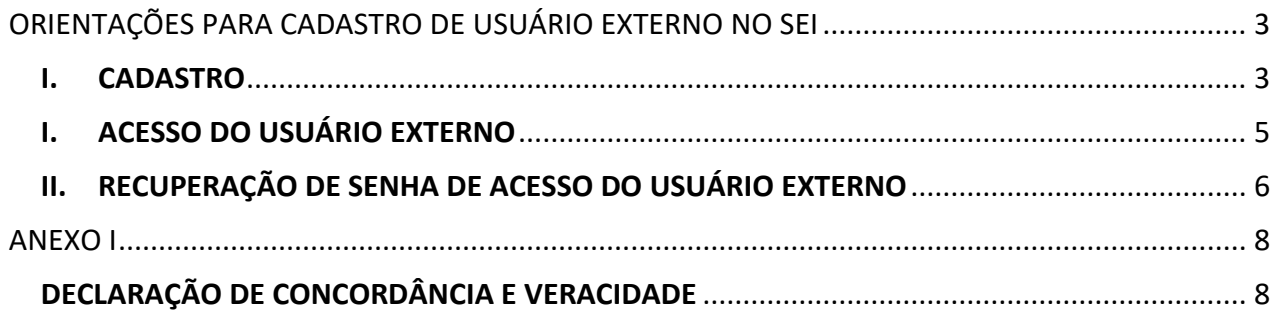

### **ORIENTAÇÕES PARA CADASTRO DE USUÁRIO EXTERNO NO SEI**

#### <span id="page-2-1"></span><span id="page-2-0"></span>**I.CADASTRO**

#### **O interessado(a) em realizar o cadastro de usuário externo deverá:**

- 1) Acessar o Portal SEI-GDF (*[http://www.portalsei.df.gov.br](http://www.portalsei.df.gov.br/)*[\);](http://www.portalsei.df.gov.br/)
- 2) Clicar no botão "Usuário Externo";

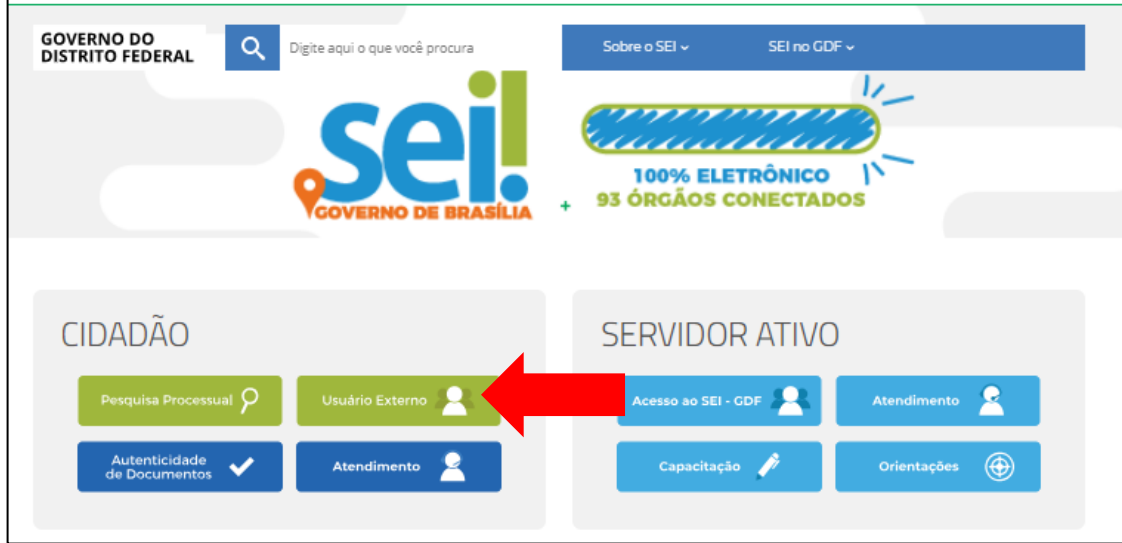

## 3) Clicar no *link* do órgão no qual será feito o cadastro.

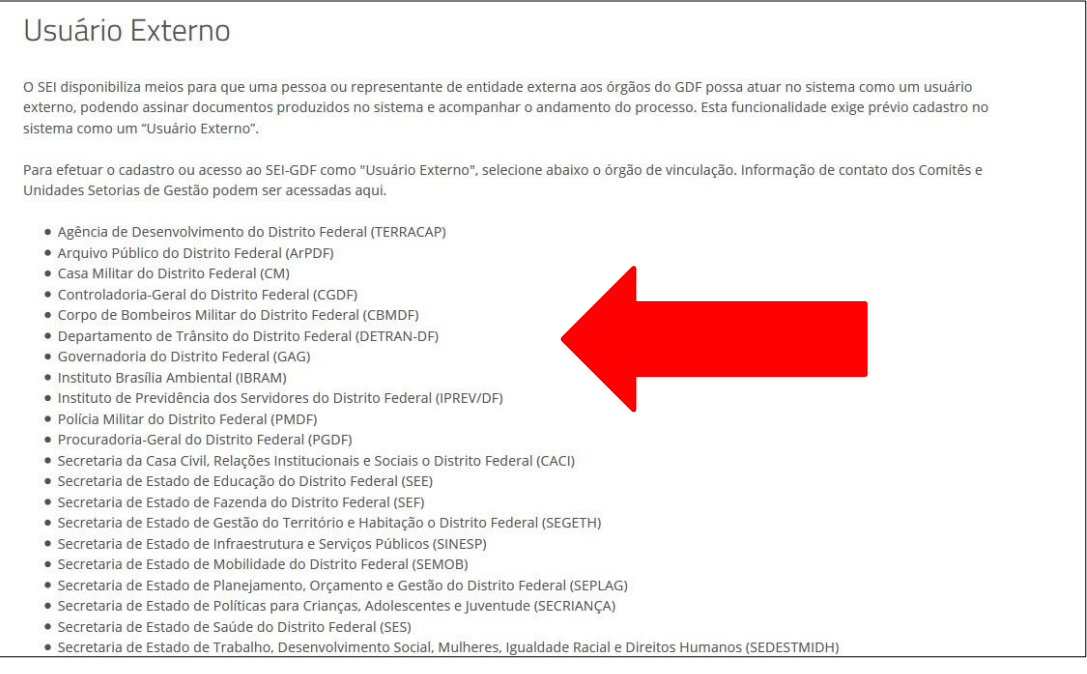

4) O sistema exibirá a tela de acesso para usuários externos. Clicar no *link* ["](https://sei.df.gov.br/sei/controlador_externo.php?acao=usuario_externo_avisar_cadastro&id_orgao_acesso_externo=21)[Clique aqui se](https://sei.df.gov.br/sei/controlador_externo.php?acao=usuario_externo_avisar_cadastro&id_orgao_acesso_externo=21)  [você ainda não está cadastrado](https://sei.df.gov.br/sei/controlador_externo.php?acao=usuario_externo_avisar_cadastro&id_orgao_acesso_externo=21)["](https://sei.df.gov.br/sei/controlador_externo.php?acao=usuario_externo_avisar_cadastro&id_orgao_acesso_externo=21)

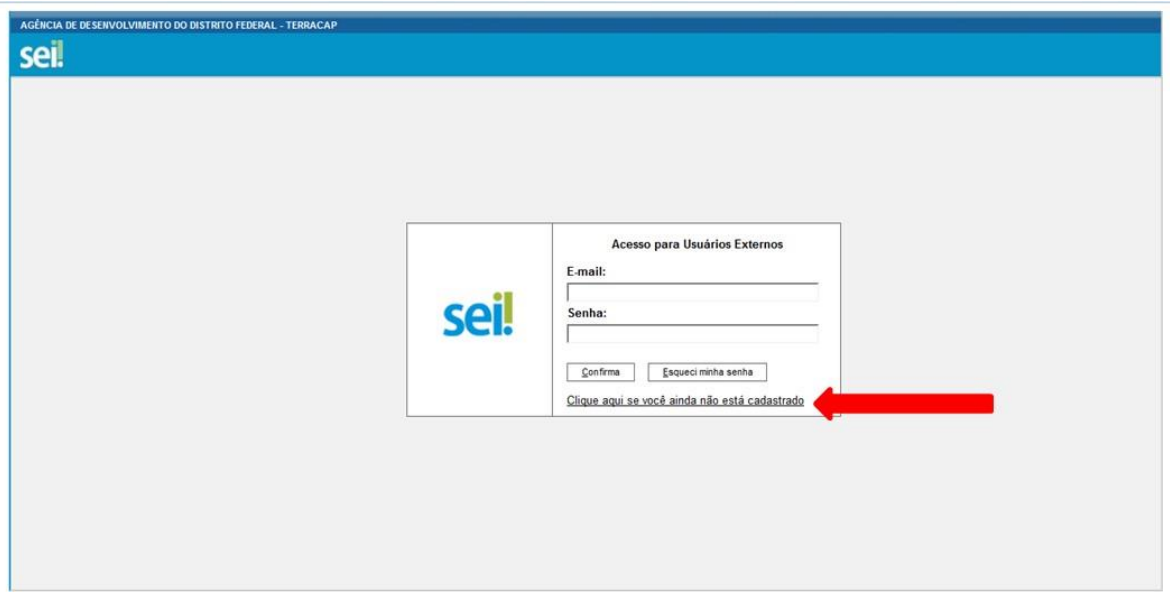

5) Clicar no *link* "Clique aqui para continuar":

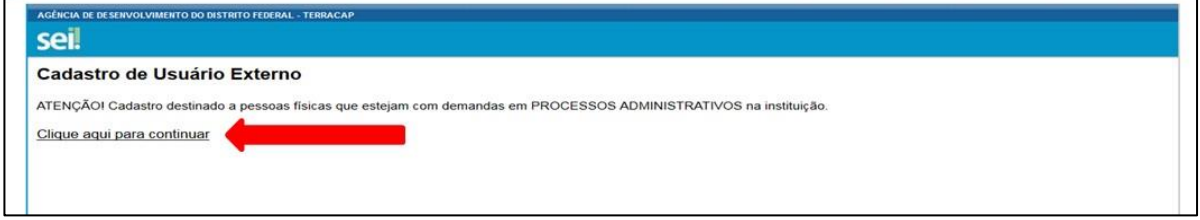

6) Preencher os dados do cadastro, conforme imagem abaixo, informando os dados pessoais e o e-mail/senha para acesso ao SEI-GDF:

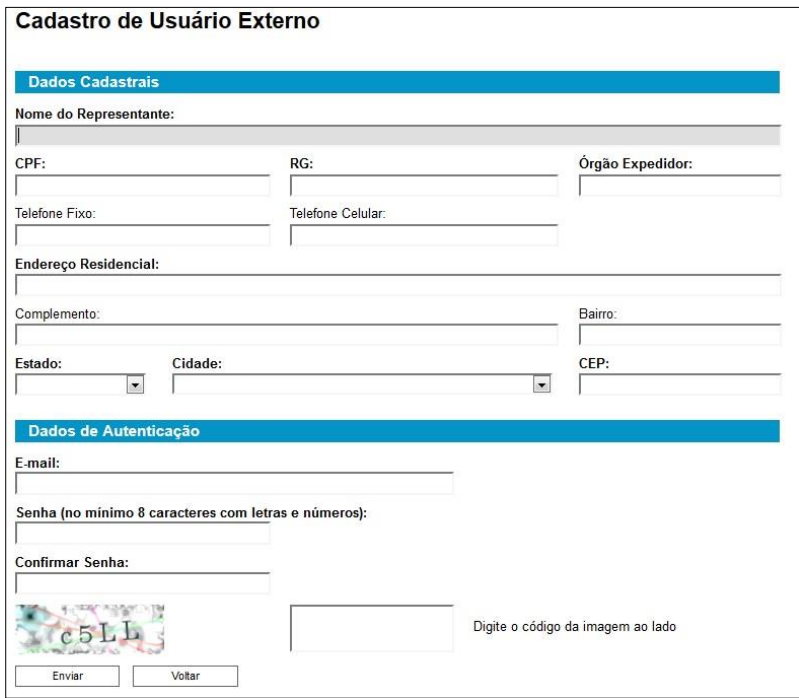

#### **Depois de realizar o cadastro, o interessado deverá:**

- 1) Apresentar na **Unidade Setorial de Gestão do órgão** ao qual o cadastro está vinculado, responsável pela liberação:
	- a. Documento pessoal que contenha número de CPF, RG e órgão expedidor originais e cópia.
	- b. Caso o usuário seja vinculado a uma pessoa jurídica, deve encaminhar o comprovante de inscrição e situação cadastral no CNPJ disponível no *site* [http://www.receita.fazenda.gov.br.](http://www.receita.fazenda.gov.br/)
	- c. Declaração de Concordância e Veracidade, preenchida e assinada. O modelo desta Declaração será enviado para o e-mail do interessado, após realização do cadastro e encontra-se disponível no Anexo I deste tutorial.

Obs.: Poderão ser entregues por terceiros ou enviadas por Correios as cópias autenticadas em cartório dos documentos acima indicados, bem como da declaração com reconhecimento de firma em cartório. Caso a documentação seja enviada por Correios, deve ser endereçada a Unidade Setorial de Gestão do órgão.

**Atenção: O cadastro no SEI -GDF será realizado uma única vez. Assim, não há necessidade de novo cadastro para acessar processos/documentos disponibilizados por órgão distinto ao primeiro cadastro.** 

#### <span id="page-4-0"></span>**I. ACESSO DO USUÁRIO EXTERNO**

1. Após a confirmação de liberação do cadastro pela Unidade Setorial de Gestão, o usuário deve realizar os passos de 1 a 3 do Cadastro, preencher os campos E-mail e Senha e clicar no botão "Confirma".

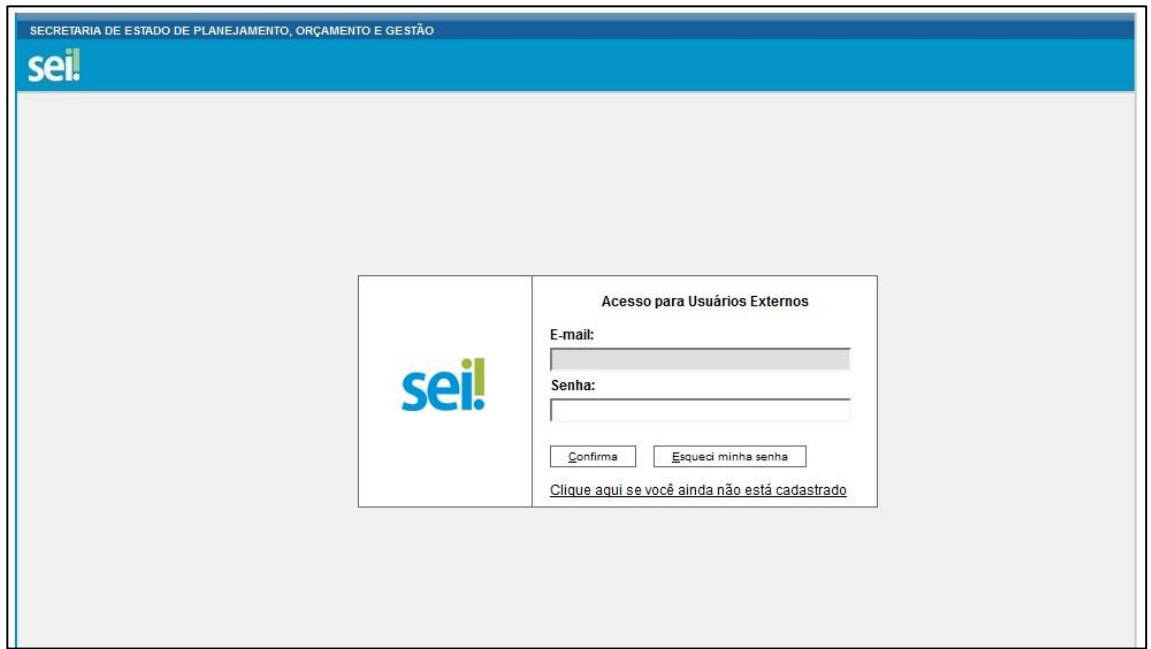

2. O sistema exibirá uma tela com o Controle de Processos Externos, onde o usuário terá acesso aos Processos e/ou Documentos disponibilizados para acompanhamento ou assinatura.

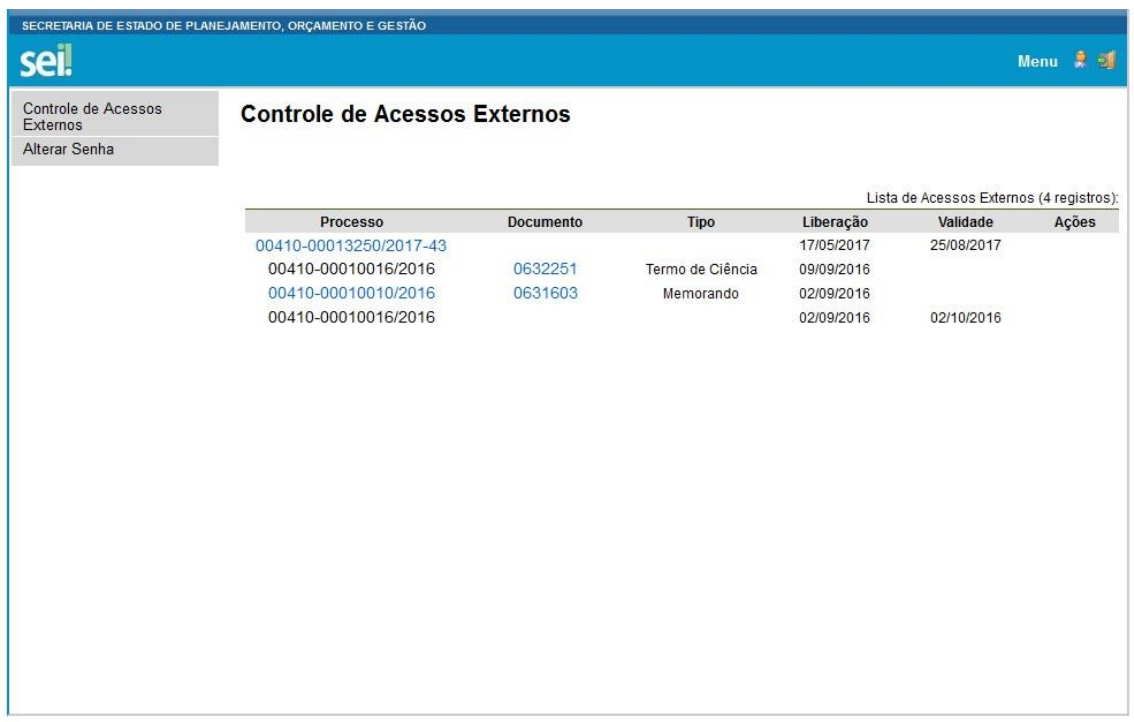

# <span id="page-5-0"></span>**II. RECUPERAÇÃO DE SENHA DE ACESSO DO USUÁRIO EXTERNO**

1. Caso o usuário esqueça a senha, deve realizar os passos de 1 a 3 do Cadastro e clicar no botão "Esqueci minha senha":

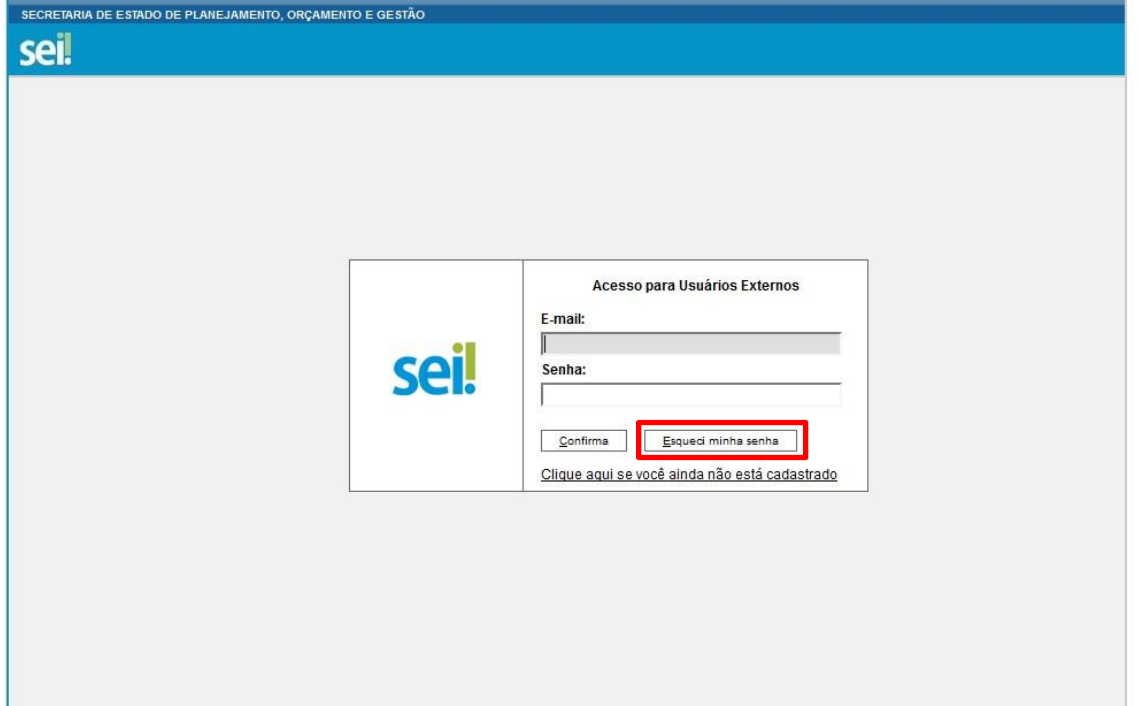

2. Preencher o campo E-mail e clicar no botão "Gerar nova senha":

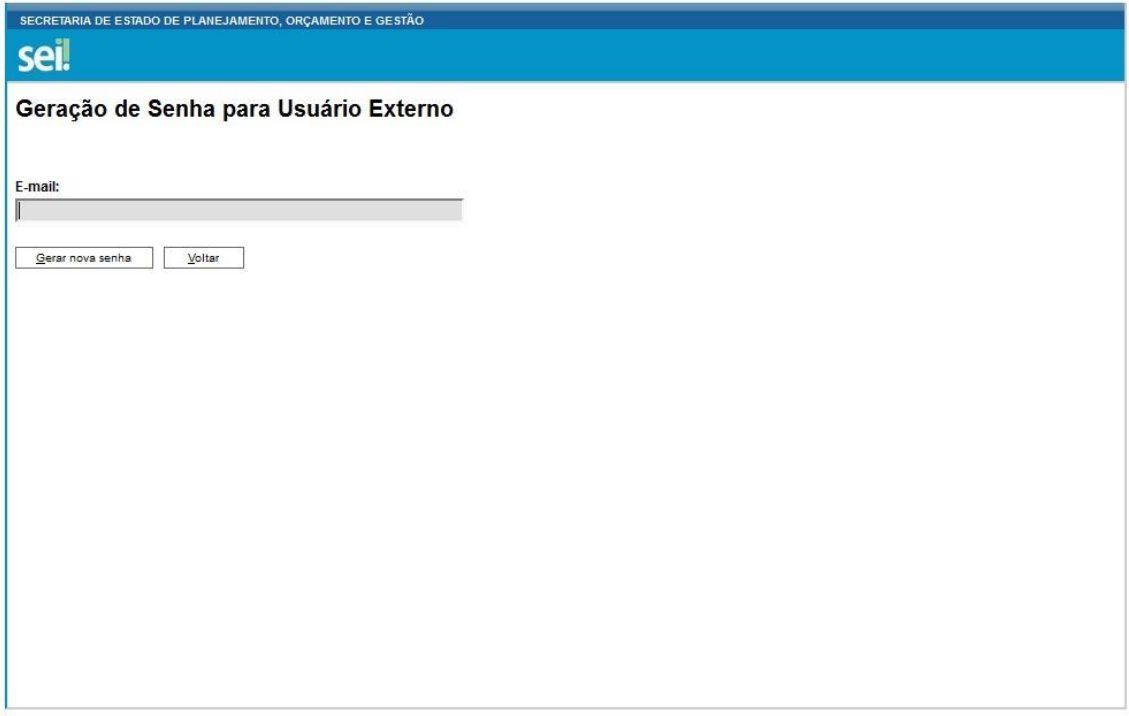

- 3. O sistema apresentará a mensagem "Uma nova senha foi gerada e enviada ao e-mail: e-mail informado pelo usuário.";
- 4. O usuário deverá acessar seu e-mail de cadastro para obter a nova senha e realizar o acesso ao sistema.

#### **ANEXO I**

#### **DECLARAÇÃO DE CONCORDÂNCIA E VERACIDADE**

<span id="page-7-1"></span><span id="page-7-0"></span>Por meio deste documento e do cadastro como usuário externo no SEI-GDF, eu,

 $\Box$ , CPF nº  $\Box$ , RG nº

\_\_\_\_\_\_\_\_\_\_\_\_\_\_\_\_\_\_, declaro que aceito as condições que disciplinam o processo eletrônico, com fundamento na legislação pertinente e especialmente no [Decreto n.º 36.756 de](http://www.buriti.df.gov.br/ftp/diariooficial/2015/09_Setembro/DODF%20N%C2%BA%20180%20de%2017-09-2015/Se%C3%A7%C3%A3o01-%20180.pdf)  [16/09/2015 alterado](http://www.buriti.df.gov.br/ftp/diariooficial/2015/09_Setembro/DODF%20N%C2%BA%20180%20de%2017-09-2015/Se%C3%A7%C3%A3o01-%20180.pdf) pelo [Decreto n.º 37.565 de 23 de agosto de 2016](http://www.buriti.df.gov.br/ftp/diariooficial/2016/08_Agosto/DODF%20160%2024-08-2016/DODF%20160%2024-08-2016%20SECAO1.pdf) [e](http://www.buriti.df.gov.br/ftp/diariooficial/2016/08_Agosto/DODF%20160%2024-08-2016/DODF%20160%2024-08-2016%20SECAO1.pdf) Portaria n.º 459 de 25 de novembro de 2016 - admitindo como válida a assinatura eletrônica na modalidade cadastrada (*login* e senha), tendo como consequência a responsabilidade pelo uso indevido das ações efetuadas, as quais serão passíveis de apuração de responsabilidade civil, penal e administrativa. Ainda declaro que são de minha exclusiva responsabilidade:

I – o sigilo da senha de acesso, não sendo oponível, em qualquer hipótese, alegação de uso indevido;

II – as condições de minha rede de comunicação, o acesso a meu provedor de internet e a configuração do computador utilizado nas transações eletrônicas;

III – a observância dos fusos horários existentes no Brasil, para fins de contagem e cumprimento de prazo processual, tendo sempre por referência o horário oficial de Brasília; IV – a observância dos períodos de manutenção programada ou qualquer outro tipo de indisponibilidade do sistema.

\_\_\_\_\_\_\_\_\_\_\_\_\_\_\_\_\_\_\_\_\_, \_\_\_\_ de \_\_\_\_\_\_\_\_\_\_\_\_\_\_\_\_\_\_\_\_\_ de \_\_\_\_\_\_.

\_\_\_\_\_\_\_\_\_\_\_\_\_\_\_\_\_\_\_\_\_\_\_\_\_\_\_\_\_\_\_\_\_\_\_\_\_\_\_\_\_\_ Assinatura do Usuário